# **TachoReader Mobile II**

## **Manual**

Version: 1.5

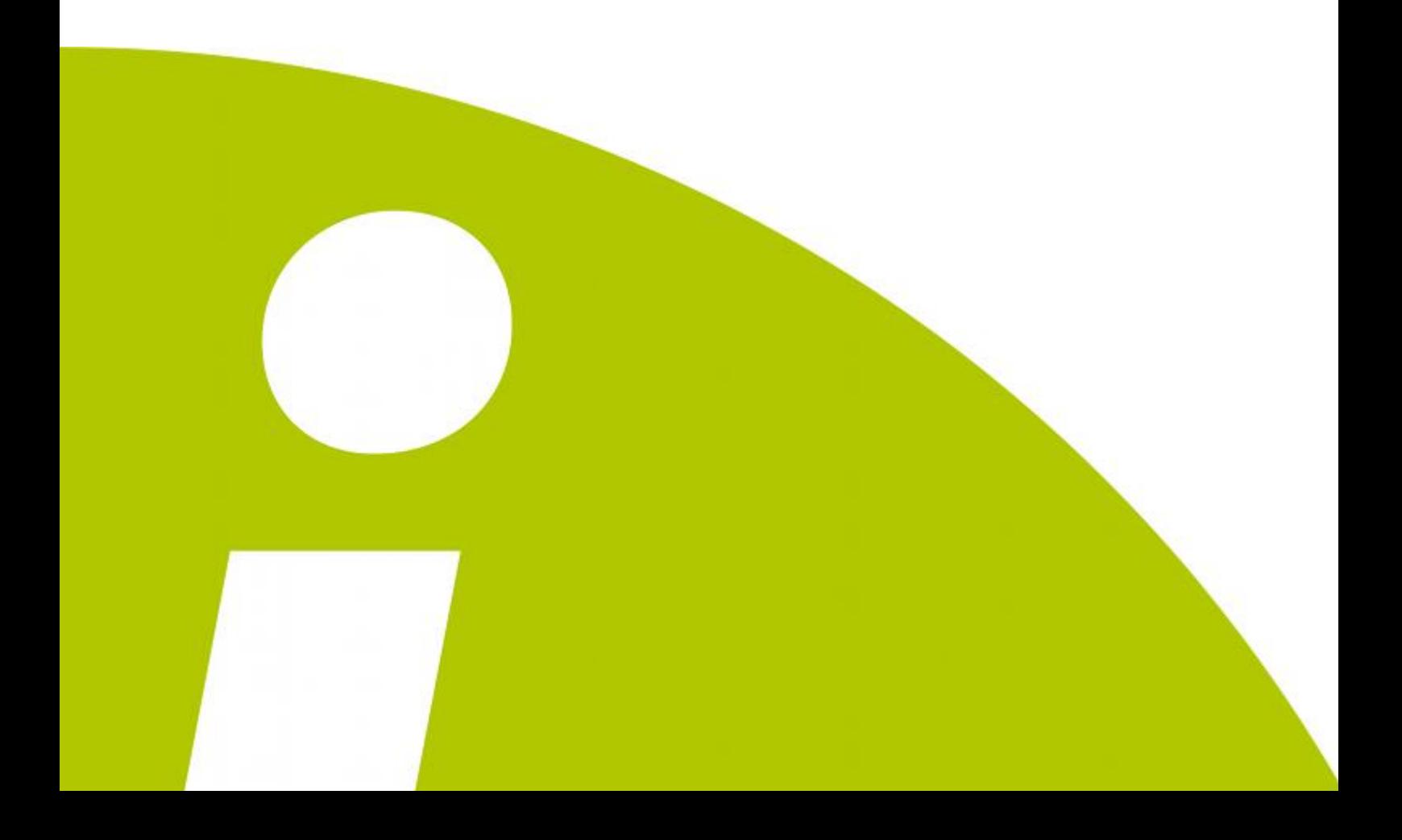

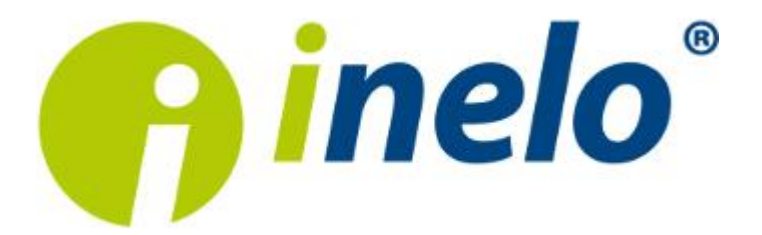

## **TachoReader Mobile II**

Manual

#### **© 2002 - 2015 INELO Stocerz Sp. J. Wszystkie prawa zastrzeżone**

*All rights reserved. No parts of this work may be reproduced in any form or by any means graphic, electronic, or mechanical, including photocopying, recording, taping, or information storage and retrieval systems - without the written permission of the publisher.*

*Products that are referred to in this document may be either trademarks and/or registered trademarks of the respective owners. The publisher and the author make no claim to these trademarks.*

*While every precaution has been taken in the preparation of this document, the publisher and the author assume no responsibility for errors or omissions, or for damages resulting from the use of information contained in this document or from the use of programs and source code that may* accompany it. In no event shall the publisher and the author be liable for any loss of profit or any other *commercial damage caused or alleged to have been caused directly or indirectly by this document.*

*The program windows (screenshots) shown within this help file can differ in form and contents from the actual program windows. This can be the case especially when the program version differs from the manual version.*

**Production:** ul. Karpacka 24/U2b 43-300 Bielsko-Biała POLAND w w w .inelo.pl **INELO Stocerz Sp. J.**

## **Table of Contents**

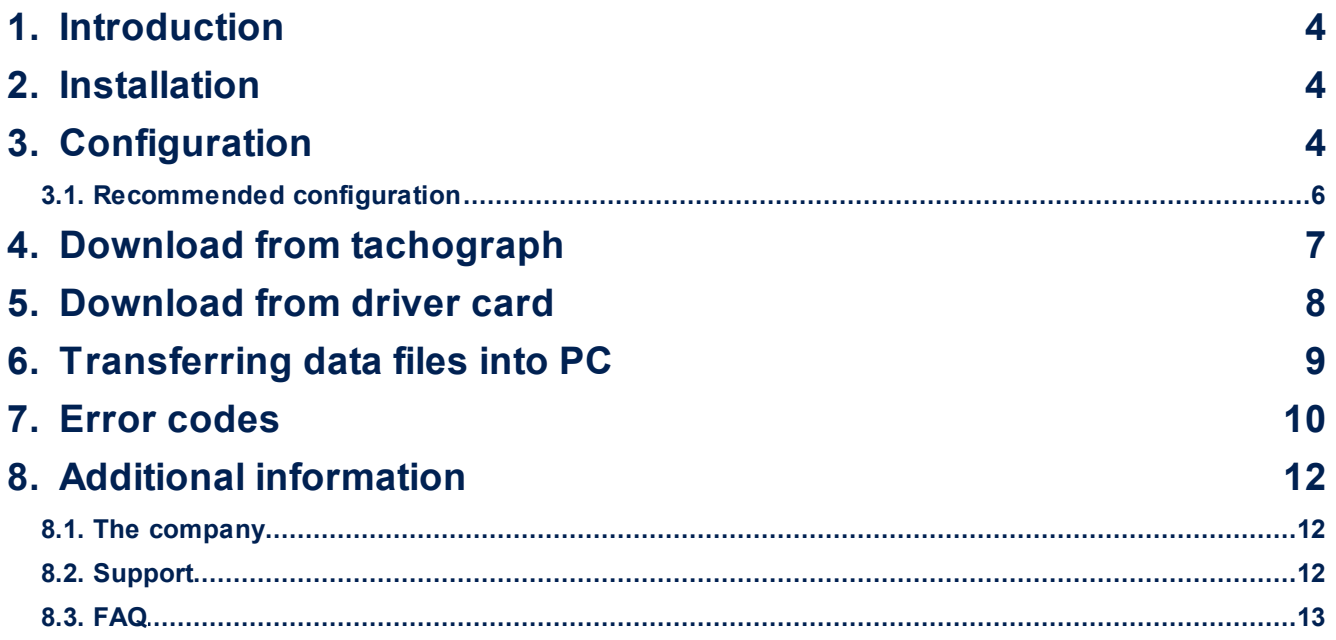

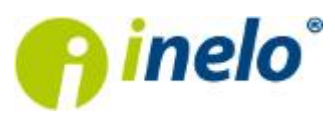

## <span id="page-3-0"></span>**1. Introduction**

TachoReader Mobile II is a download device and supports all established digital tachograph makes. Using the tachograph, it is also possible to download driver card data. That data remain in the device memory until they are transmitted via USB interface into other storage medium.

During the download TachoReader Mobile II is supplied with power by the tachograph (no extra energy sources needed). The TachoReader Mobile II is a small, user-friendly and handy device.

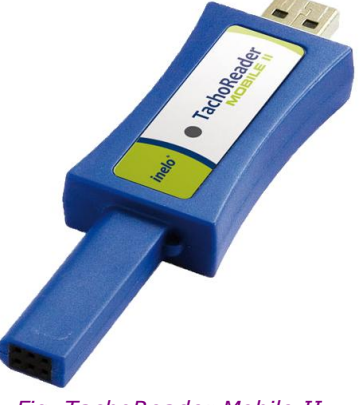

*Fig. TachoReader Mobile II.*

## <span id="page-3-1"></span>**2. Installation**

*The device is not supported by Windows® 2000 and earlier operating systems.*

To install **TachoReader Mobile II** on a computer, simply connect it to the USB port and wait until Windows<sup>®</sup> installs it automatically.

*When it detects a newdevice, Windows® automatically installs it as a newmass storage disk.*

## <span id="page-3-2"></span>**3. Configuration**

*Files downloaded from the driver card are stored in the CARD directory, and files downloaded from the digital tachograph are stored in the TACHOdirectory.*

*Under no circumstances should you move, delete, or rename these directories!*

Before you launch the download, configure TachoReader in the following way:

- 1. Plug TachoReader into a USB port.
- 2. Start the program TachoScan/4Trans.

*Menu in the 4Trans is differentthan shown here - refer to the 4Trans Help.*

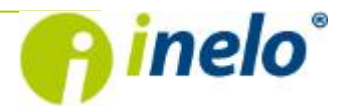

- click on the appropriate icon;
- select the menu option **Device configuration**.

*The Device configuration window may be opened directly from TachoReader, by executing the file Konfigurator.*

• then select the following settings:

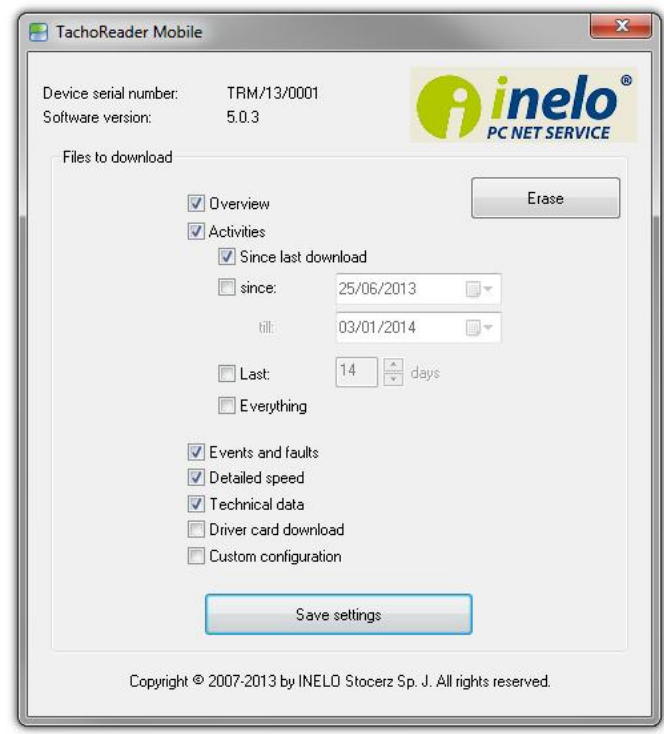

*Fig. Configuration window.*

- a. **Overview** basic tachograph data,
- b. **Activities** Driver activities (driving, rest, availability, work) onthe particular day,
	- c. **since last download** pick all data since last download with TachoReader.

*The information aboutthe previous download are stored in the memory of TachoReader Mobile II. Thus downloads with other devices are nottaken into account.*

*We suggest to use this option.* 

- d. **since ... till ...** set the time period for the download as required,
- e. **last ... days** download data for the last (number of) days,
- f. **all** download all activity data stored in the tachograph (for all days),

*The data download from a tachograph can take up to 1hour time.*

- g. **Events and faults** download events (e.g. driving without an appropriate card) and faults (e.g. Power supply interruption),
- h. **Detailed speed** download of detailed speed data,

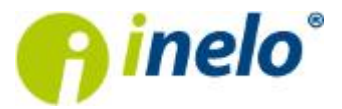

*The digital tachograph records the speed with a frequency 1 record/second. But the storage saves records only for the last 24 hours driving time. The download procedure takes longer, when you download the speed data as well.*

- i. **technical data** Information like calibration date, tachograph serial number;
- j. **driver card download** check to make the device retrieve data from driver card only when connected to the tachograph (for details, see the section: [TachoReader](#page-7-0) [Mobile](#page-7-0)  $II II II$ > Download [from](#page-7-0) [driver](#page-7-0) [card](#page-7-0)  $\binom{8}{3}$ ;

Setting range of days does not affect the reading from the driver card - the device will always retrieve *all the data from the driver card.*

m.**Custom cofiguration** - do not check (option for TachoReader Combo Plus device);

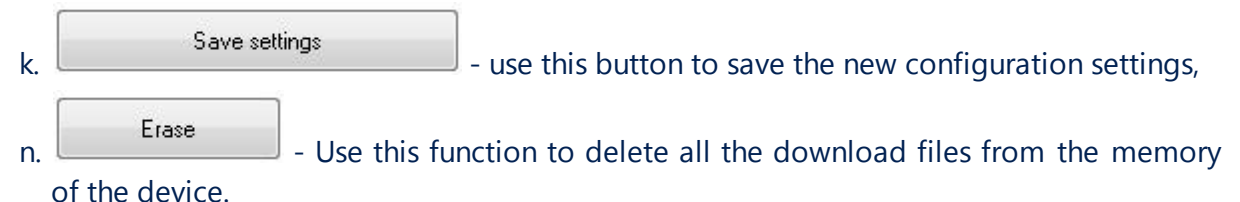

## <span id="page-5-0"></span>**3.1. Recommended configuration**

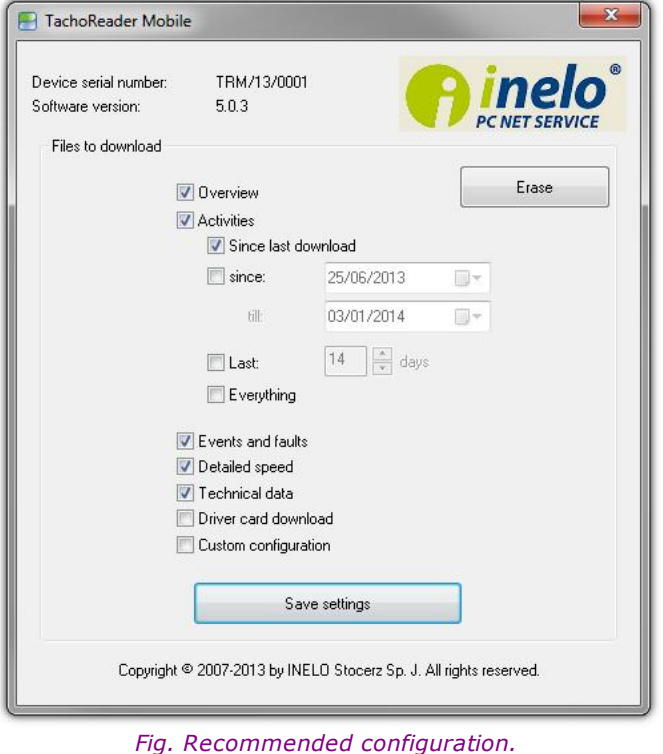

*Please make sure that during each data download "Since last download"option is selected.*

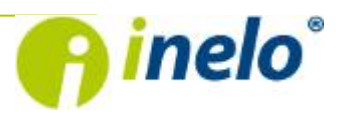

*During the first data download, TachoReader automatically downloads the whole range of activities, but not more than from one year ago.*

*In the default settings the detailed speed data download is selected. Remember that the tachograph stores in its memory only the speed for approx. the last 24 hours of driving.*

*When downloading data from a driver card, select the option: "Driver card download". Setting range of* days does not affect the reading from the driver card - the device will always retrieve all the data from *the driver card.*

## <span id="page-6-0"></span>**4. Download from tachograph**

To download data from the tachograph:

#### **Operations after connecting to a computer**

Make sure that the "Driver card download" option in the configuration window of **TachoReader Mobile II** device is **unchecked**, otherwise uncheck it.

#### **Operations on the vehicle**

1. Turn the vehicle key in the position II (ignition) – the control lamps on the instrument board flash (tachograph activation).

*We recommend to perform these operation together with the driver.*

- 2. Insert the company card / control card into slot 1 or 2 in the tachograph.
- 3. The tachograph detects the card. Confirm the checkback "Company lock yes/no".
- 4. Plug your TachoReader Mobile II into the tachograph interface.

*Position of the interface within the tachograph - see tachograph manual.*

5. The TachoReader Mobile II starts the download automatically (both LED flashing green).

*Depending on the data range the download can take up to 1hour time.*

*Flash the LEDs in the device with red light during the download then see: ["Error](#page-9-0) [codes](#page-9-0) ".* 10

6. After the download both LEDs beam green (they beam red by download faults).

*Repeatthe download when a download fault is signaled. When the repeated download is faulty as well, try to download data from another tachograph.*

*If the download from another tachograph is OK, the first tachograph may be disturbed (visit a tachograph service station).*

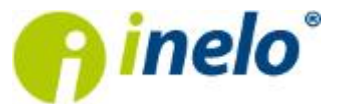

*When the second download is disturbed contactthe [service](#page-11-1) of the TachoReader manufacturer.* 12

7. After reading, unplug the device from the tachograph and remove company card / control card.

*After pressing the rej ect button, you are asked, if the company lock has to be activated.*

*Itis useful to ALWAYS setthe company lock, to avoid downloading of data by third parties (external persons could download data and lock the tachograph for their own company card).*

## <span id="page-7-0"></span>**5. Download from driver card**

To download driver card data:

#### **Operations after connecting to a computer**

Make sure that the "Driver card download" option in the configuration window of TachoReader Mobile II device is **checked**, otherwise check.

#### **Operations on the vehicle**

1. Turn the vehicle key in the position II (ignition) – the control lamps on the instrument board flash (tachograph activation).

*Itis recommended to perform this step together with the driver.*

- 2. Insert the company card into slot 1 or 2 in the tachograph.
- 3. After reading the card in the tachograph confirm the message: "**Lock tachograph yes/ no.**"
- 4. Insert driver card from which data is to be retrieved into a free slot in the tachograph.
- 5. After recognizing the card by the tachograph, connect the TachoReader Mobile II device to the tachograph port.

*For location of the portin the tachograph refer to the tachograph manual.*

6. **TachoReader Mobile II** automatically proceeds to retrieve data (LED flickers green).

If, during data downloading, LEDs on the key light up in red, this means an error; see the topic:  $^{\prime\prime}$ <u>Error [codes](#page-9-0)</u>| 10ী″.

7. After the download is complete, both LEDs on TachoReader Mobile II turn green (if

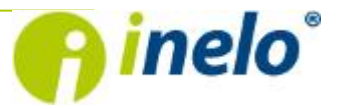

#### there were errors while downloading, the LED turns red).

*If the device signals data download error, repeat the download. If download error persists, please use another tachograph for downloading.*

*If the download in another tachograph is successful, take the tachograph returning faulty reading to the service.*

*If the incorrect reading is repeated also on another tachograph, please contact the TachoReader manufacturer [service](#page-11-1) .* 12

8. After the reading, unplug the unit from the tachograph, remove the company card and the driver card.

*When you press the company card ej ect button, the tachograph asks: "Do you want to lock the tachograph?".*

*It is recommended to ALWAYS lock the tachograph to prevent unauthorized persons from downloading the data and locking the tachograph with another company card.*

## <span id="page-8-0"></span>**6. Transferring data files into PC**

*Files downloaded from the driver card are stored in the CARD directory, and files downloaded from the digital tachograph are stored in the TACHOdirectory.*

*Under no circumstances should you move, delete, or rename these directories!*

Transfer procedure from TachoReader Mobile II into a PC:

- 1. Connect the TachoReader device to the USB port inyour computer.
- 2. Whenyoupress the appropriate button, select the "**Download data files**" ->"**all**".

*Menu in the 4Trans is differentthan shown here - refer to the 4Trans Help.*

*When under "Program settings" the option "Delete original files after download" is checked, then the original files will be automatically deleted from TachoReader Mobile II after successful download.*

*Itis easier and more efficientto work with the device when this option is activated.*

It is also possible to pick only a specified data file from the TachoReader Mobile II. Click "Download *data files"and then selectthe desired file in the list.*

3. TachoScan picks the data and performs the evaluation (the digital signature check as well). If the digital signature is valid, the data is saved to the data base and the original file copied into the PC. The download file data will be presented in the "Daily view" (see: "**Help for TachoScan**").

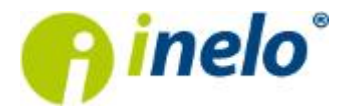

*Source files (original downloaded files) will be copied (moved) to the appropriate directory configured in the program settings.*

*It is also possible to move the files from TachoReader into the PC (backup) without involving the program TachoScan. For this purpose perform the common Windows® copying procedure (the TachoReader is installed as a removable drive named "PNSTACHO").*

*Downloaded tachograph data file name format: "Vehicle reg. no\_Date and time of the data download (year, month, day, hour, minutes, seconds). DDD"(Example: SB\_3106G\_20130520091234.DDD).*

*Downloaded driver card data file name format: "Surname\_First name\_Middle name\_Date and time of the data download (year, month, day, hour, minutes, seconds). DDD" (Example: Kowalski\_Jan\_Mateusz\_20130520084432.DDD).*

*The memory of TachoReader Mobile II can contain up toabout 2 000 original data files*

## <span id="page-9-0"></span>**7. Error codes**

The TachoReader Mobile II announces errors with flashing LED.

The error type is identified by a number of red impulses between green signals.

For instance: the LED beams green light, then twice red, again green. After that the cycle repeats. In this *case the error is coded by the two red signals of the LED.*

#### **Error messages**

#### **1 x red**

No communication with the tachograph.

*Check, if the company card is correctly inserted.*

*When the position of the card is correct, check if itis properly detected by the tachograph.*

**2 x red**

Data downloaded not completely.

*Repeatthe download.*

**3 x red**

No memory space in the device storage.

*Move some files from TachoReader Mobile II onto external data media. Necessary memory space in TRM: atleast 10 MB.*

#### **4 x red**

Memory cluster fault or error.

*Contact the [service](#page-11-1)*  $\frac{1}{2}$  of the manufacturer.

#### **5 x red**

File system other than FAT32.

*Format device memory once again. Use the file system FAT32.*

*Transfer all files onto another data medium before formatting.*

#### **6 x red**

Cluster size not correct.

*Format device memory once again. Use the file system FAT32.*

*Transfer all files onto another data medium before formatting.*

#### **7 x red**

Device disturbed / damaged.

*Contactthe [service](#page-11-1) of the manufacturer.* 12

#### **LED do not flash**

Power supply interruption.

*Is the tachograph activated? The ignition key must be in the position II (ignition) (the control lamps on the instrument board flash).*

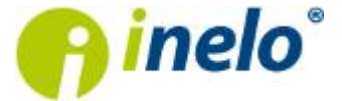

## <span id="page-11-0"></span>**8. Additional information**

### **8.1. The company**

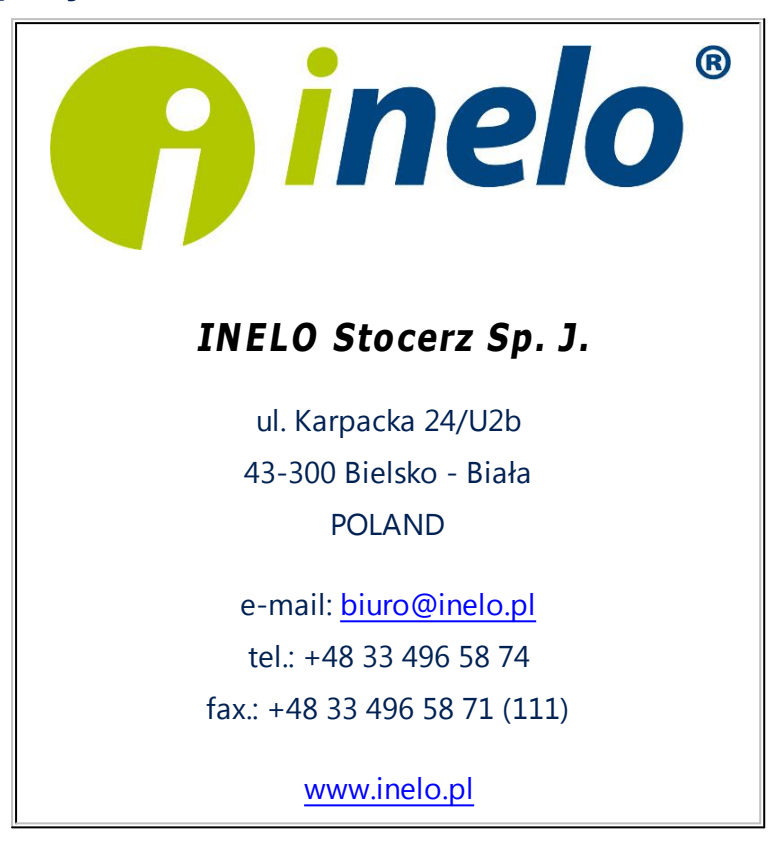

## <span id="page-11-1"></span>**8.2. Support**

Should maintenance-related errors or problems occur, please contact the TachoReader Mobile II program service.

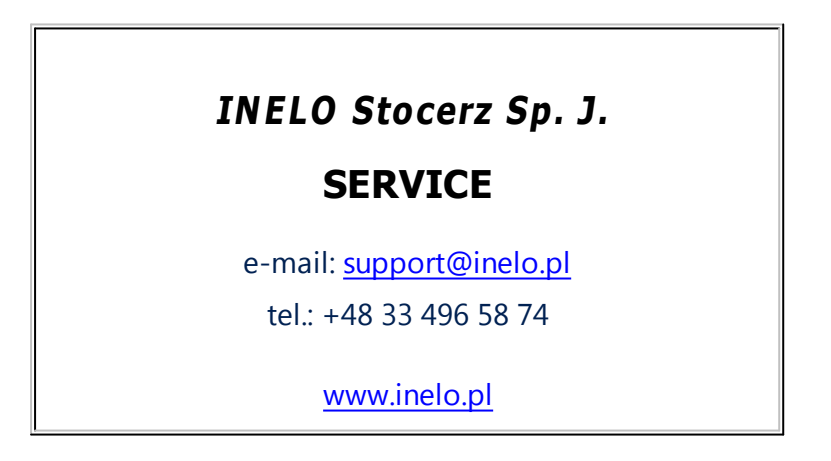

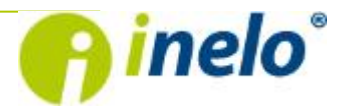

## <span id="page-12-0"></span>**8.3. FAQ**

**You plugged the TachoReader Mobile into a USB port and the LED flashed. But the hardware is in fact not detected.**

Restart the PC. If it does not help, plug the device into another PC. If it does not help, contact the service of the device manufacturer.

**The TachoReader Mobile is being detected by the PC but the TachoScan does not read it out.**

The cause may be the mapped drives with subsequent letters (disc names). Disconnect the mapped drives or change their names (letters) and plug the download device again.

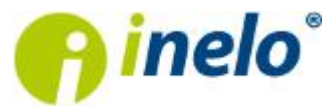

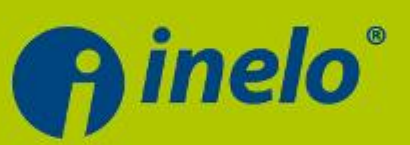

## **INELO Stocerz Sp.J.**

ul. Karpacka 24/U2b 43-300 Bielsko-Biała tel. +48 33 496 58 71 fax. +48 33 496 58 71 wew.111 e-mail: biuro@inelo.pl